**WiFi OBDII**

# **Use Instructions**

# **WiFi OBDII for Android-Torque**

**1. Install OBDII**

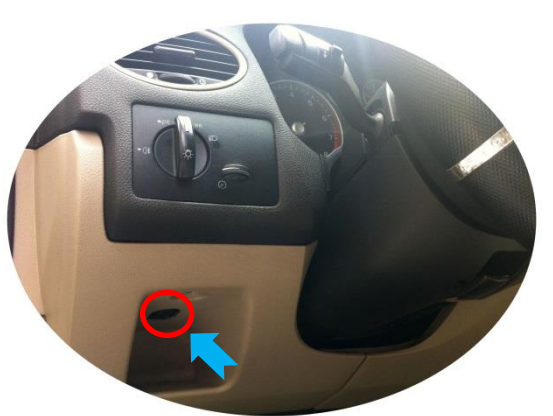

- **2. Install Android Software Torque**
- a) Copy software to phone

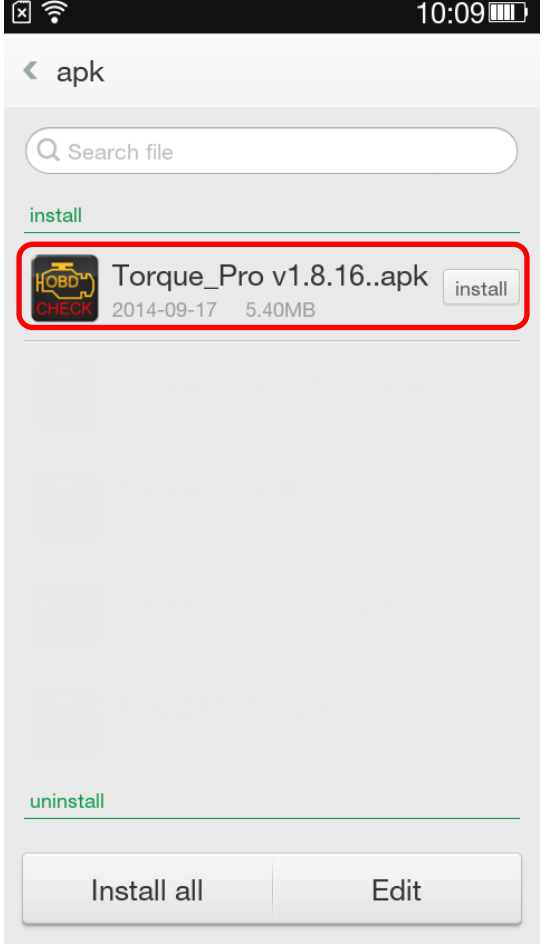

b) Install Software

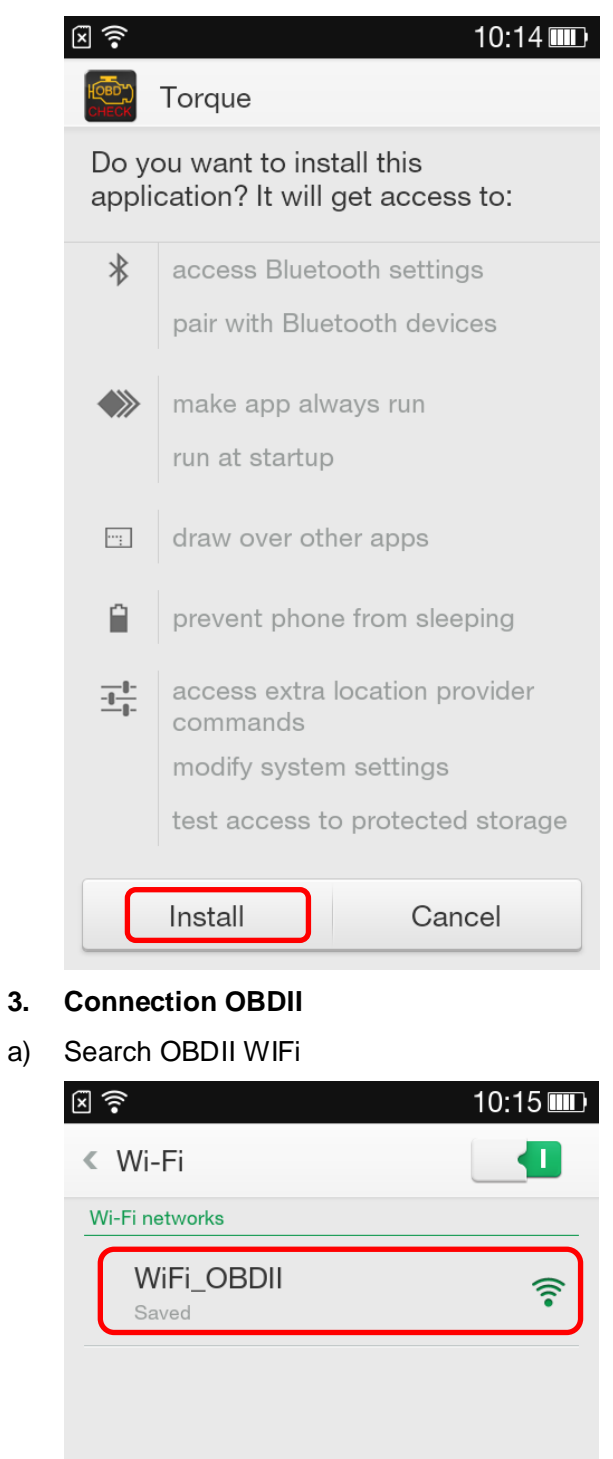

Scan

Add

Advanced

b) Click Connection OBDII WIFi

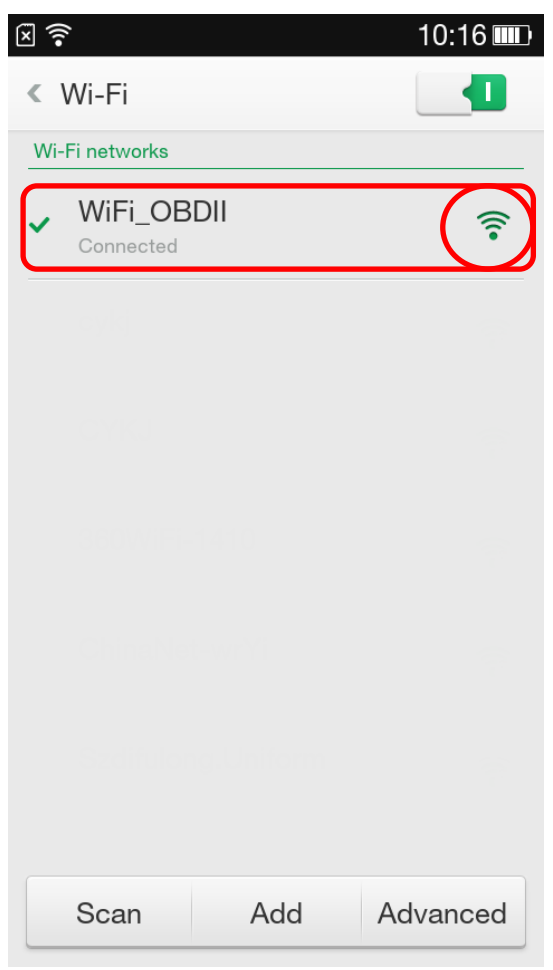

#### **4. Run Software**

Click **Menu** button setting WiFi connection

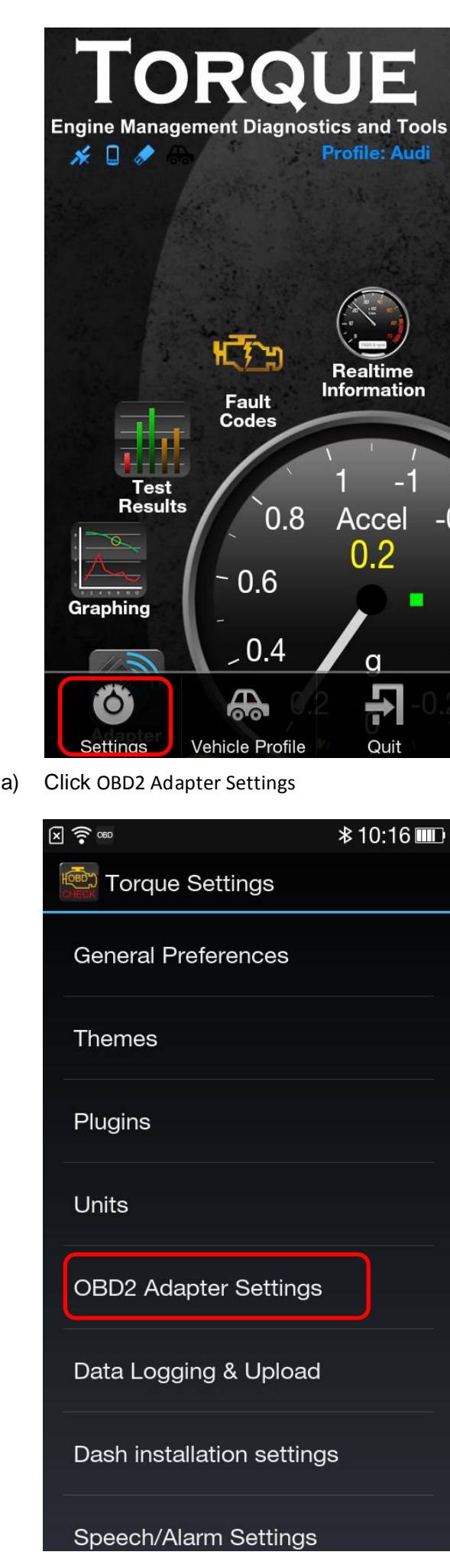

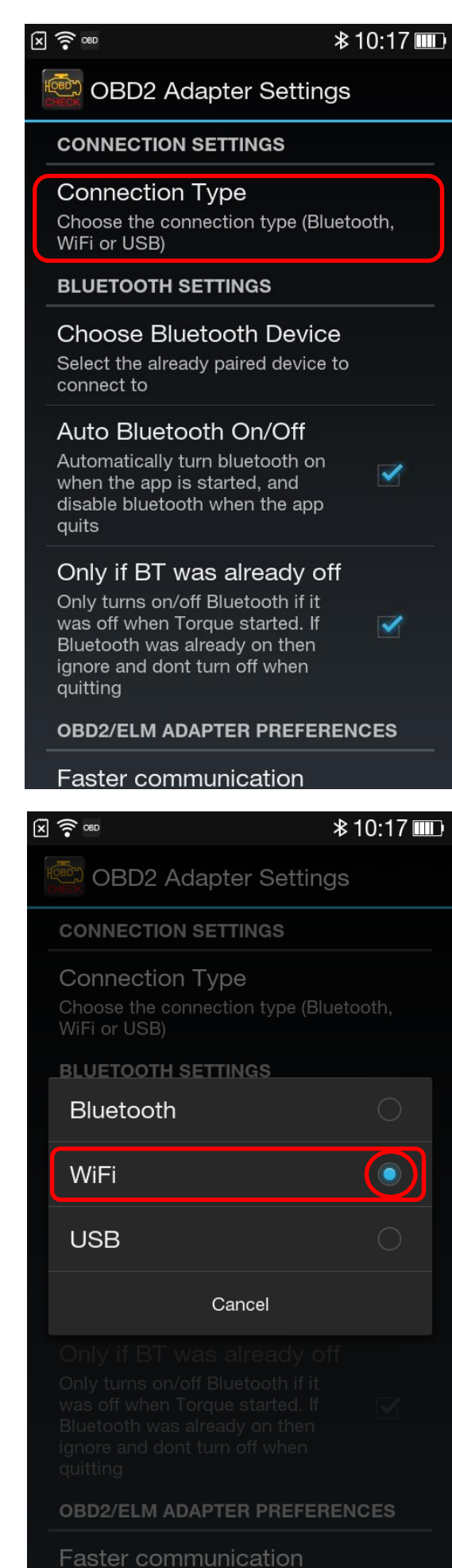

b) Choose Commotion type is **WiFi** Exit Torque, and re-run the software. Successful connection

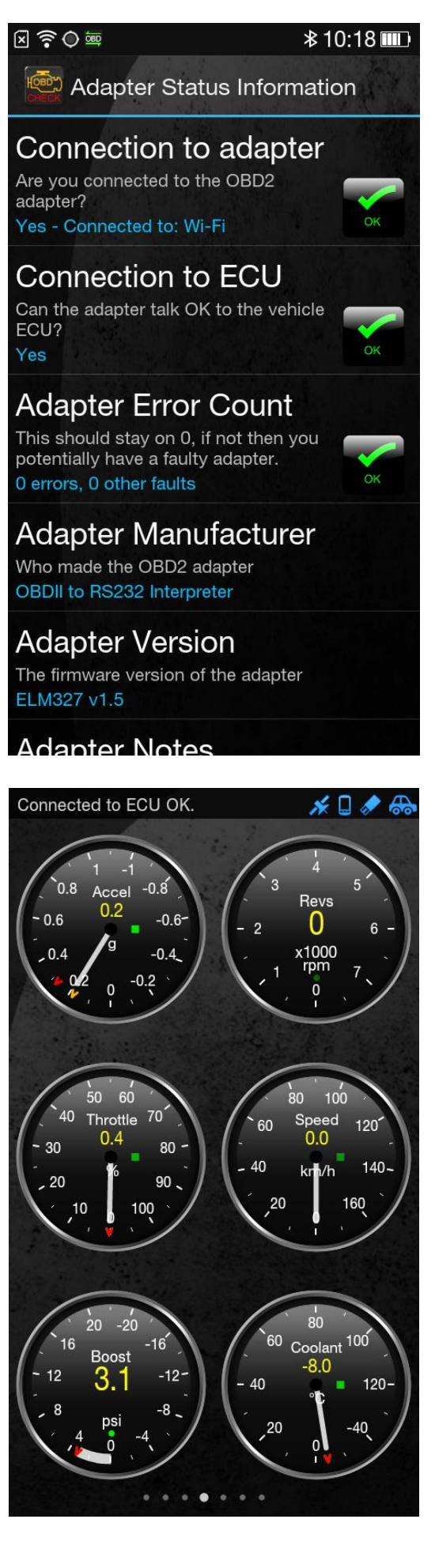

**- 3 -** 

### **WiFi OBDII for IOS-OBD Car Doctor**

**1. Install OBDII**

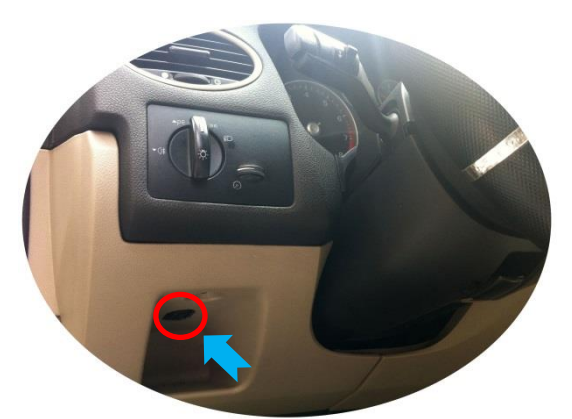

- **2. App Store Search "OBD Car Doctor" Download and install**
- **3. Wi-Fi Connection OBDII**

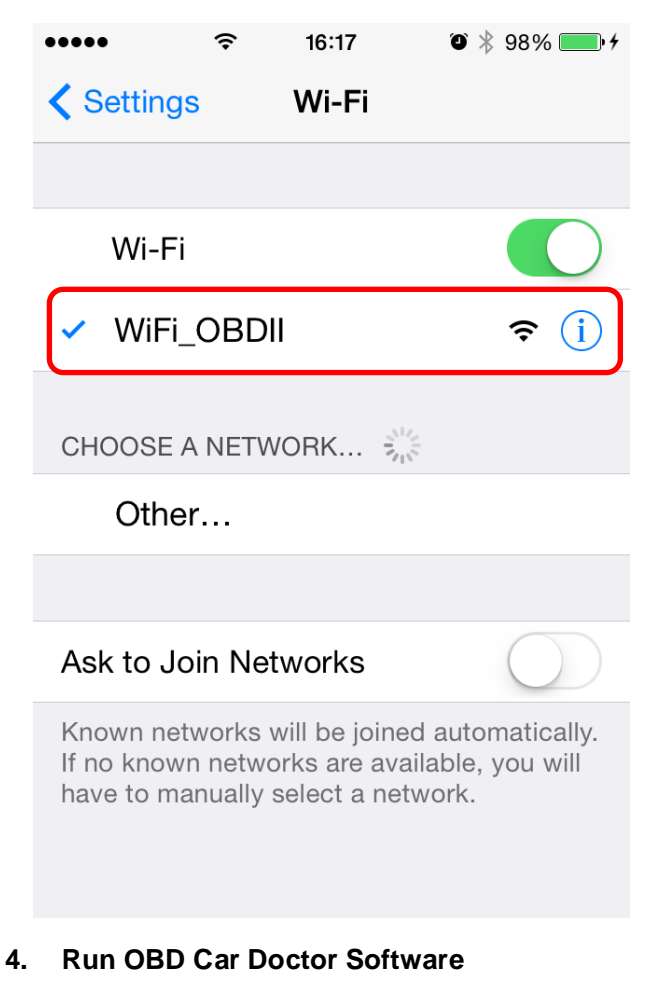

Click Connect

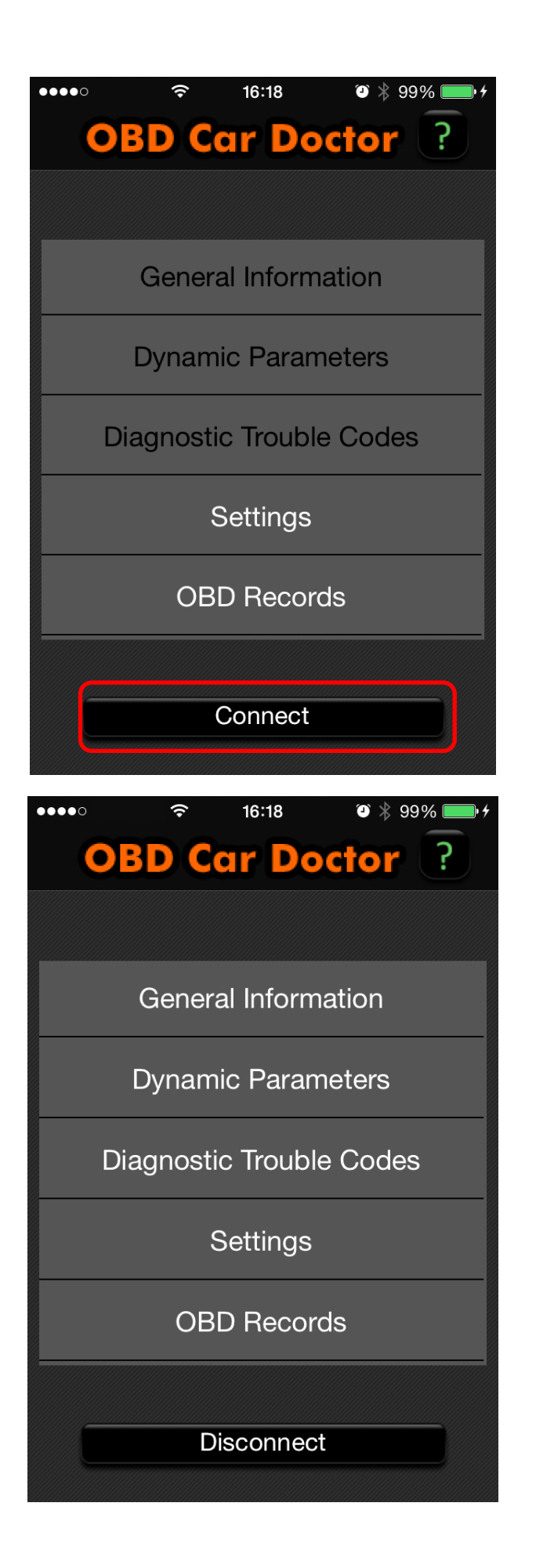

## **WiFi OBDII for IOS-Dashconnand**

**5. Install OBDII**

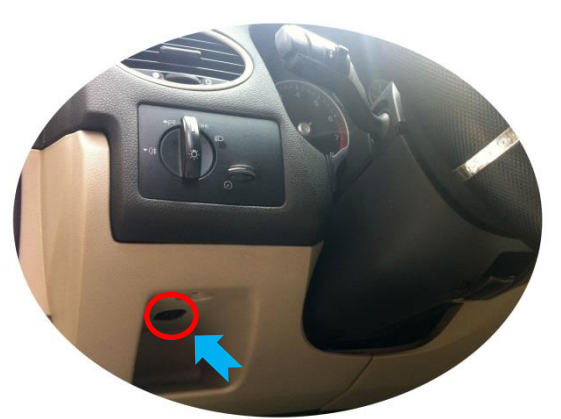

**6. Install IOS Software DashCmd-v3.3.1.ipa**

Installation "DashCmd" via iTunes (IOS need jailbreak) or App Store Search "DashCommand" and buying

#### **7. Wi-Fi Connection OBDII**

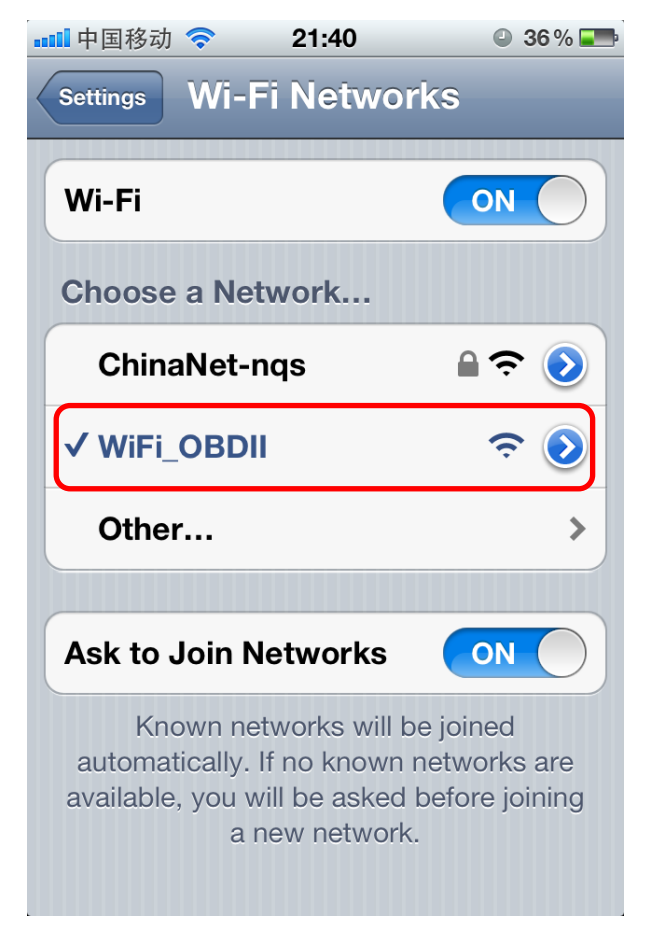

#### **8. Run DashCommand Software**

Click Connection

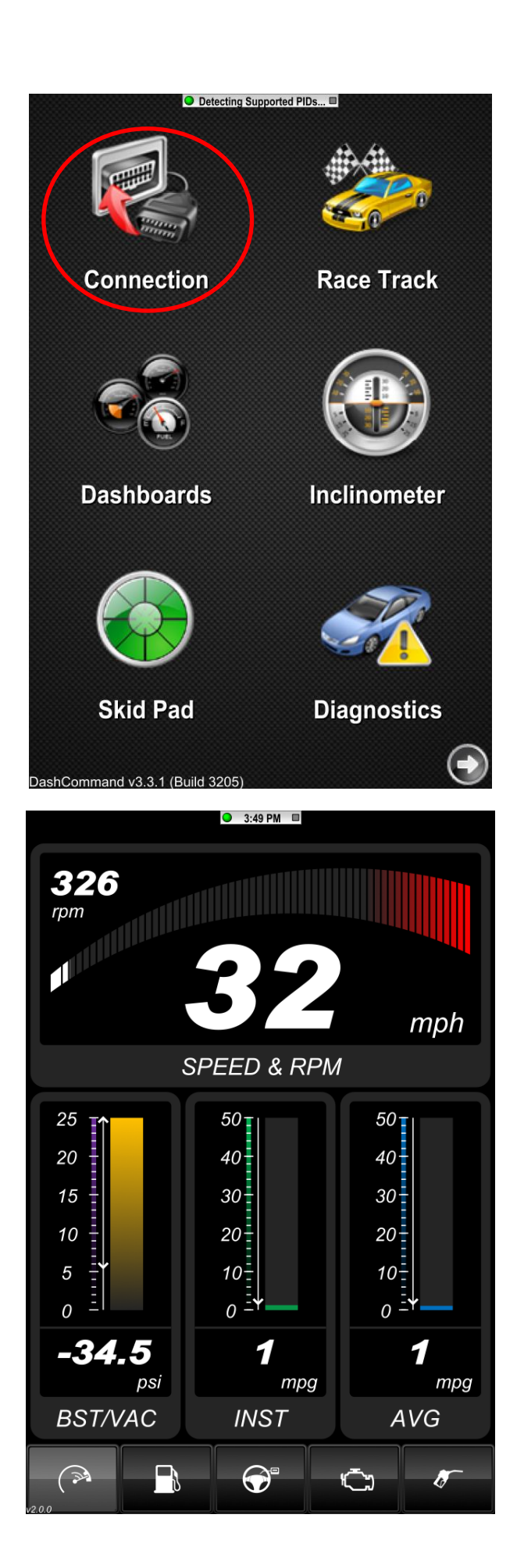